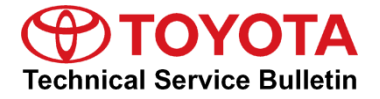

# **Entune 3.0 App Suite Connect**

#### **Service**

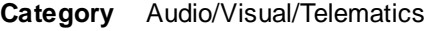

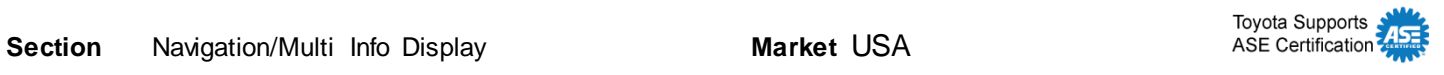

#### **Applicability**

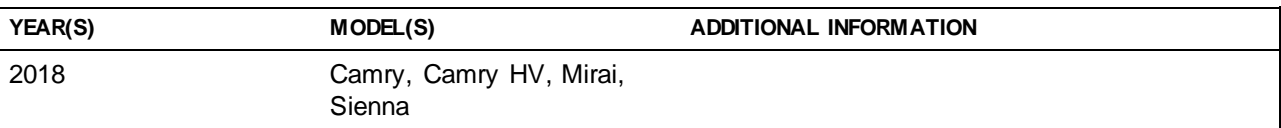

#### **REVISION NOTICE**

**February 16, 2018 Rev2:**

- **Applicability has been updated to include 2018 model year Mirai and Camry HV vehicles.**
- **The Introduction and Initialization/Update Procedure sectionshave been updated.**

 **Instructions for adding a Safety Connect static cling to applicable vehicles have been added. July 20, 2017 Rev1:**

- **Applicability has been updated to exclude 2018 model year Avalon vehicles.**
- **The Initialization/Update Procedure section has been updated.**

**Any previous printed versions of this bulletin should be discarded.**

### **Introduction**

An initialization procedure is required to activate the Entune™ App Suite Connect for Entune™ 3.0 Audio, Entune™ 3.0 Audio Plus, and Entune™ 3.0 Premium Audio head units before they are used for the first time on new vehicles. The initialization procedure may also be performed under other circumstances, such as following a head unit replacement or after the customer's personal settings are erased.

The initialization procedure requires between 3 and 15 minutes to complete, depending on file size, cellular connection speed, and other factors. Following the initialization procedure, individual Entune™ apps may periodically update through an over-the-air update system. Updates are optional or mandatory. The update procedure will take approximately 1 minute for each app requiring an update. Follow the procedure in this bulletin to perform the initialization and app updates.

Additionally, a Safety Connect static cling is available to increase customer awareness. This bulletin also includes the vehicle identification process for Safety Connect-equipped vehicles and the static cling installation procedure.

# **Entune 3.0 App Suite Connect**

## **Warranty Information**

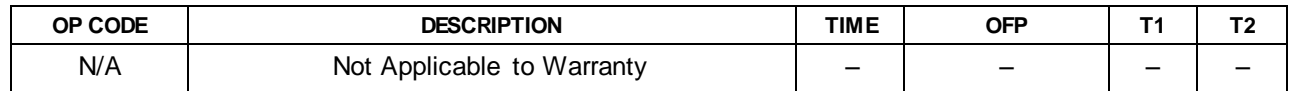

#### **Initialization/Update Procedure**

#### **Table 1. Audio System Identification**

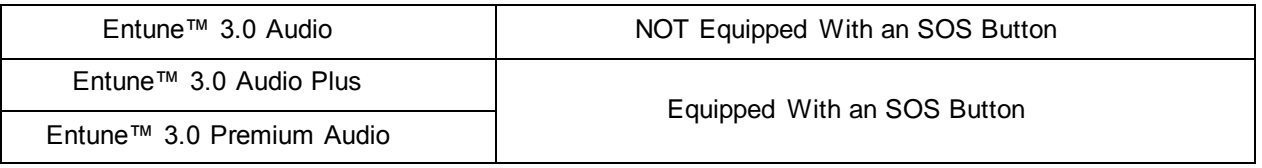

#### NOTE

- An Entune™ compatible cell phone and an active Entune™ account are required to perform initialization or updates for Entune™ 3.0 Audio models. For these vehicles, the paired cell phone is used to download the software required for the vehicle update.
- If using Entune™ 3.0 app version 1.0.5 or older, an active Entune™ account or guest account is also required (NOT required when using version 1.0.7 or later).
- 1. Refer to the Toyota Bluetooth® Compatibility Information link at *TIS – Diagnostics – Telematics* to verify cell phone compatibility.

#### NOTE

Connect the cell phone to Wi-Fi to avoid cell carrier charges.

- 2. Connect the cell phone to the vehicle via Bluetooth® by following the steps outlined in the Quick Pairing instructions on TIS.
- 3. Open Entune™ App Suite Connect on the cell phone and sign in with your Toyota Owner's account or a guest user account.
- 4. Select Now when the "Would you like to start downloading?" pop-up displays.

#### **NOTE**

The pop-up notification will appear on the head unit when:

 The cell phone is paired on an Entune™ 3.0 Audio model.

Or

• Ignition "ON" is performed on a vehicle with Entune™ 3.0 Audio Plus or Entune™ 3.0 Premium Audio (cell phone NOT required).

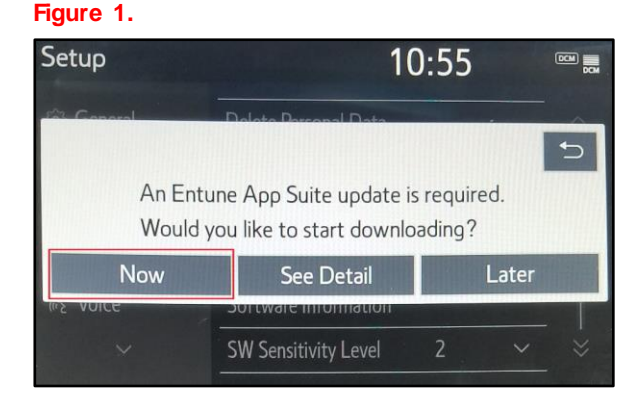

 **Figure 3.** 

# **Entune 3.0 App Suite Connect**

## **Initialization/Update Procedure (continued)**

5. When the download is completed, select Install.

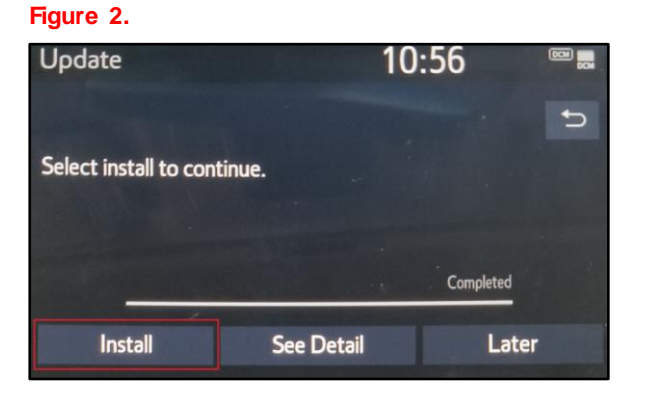

6. Select *Continue* when the "During Installation, Entune App Suite will not be available" pop-up displays.

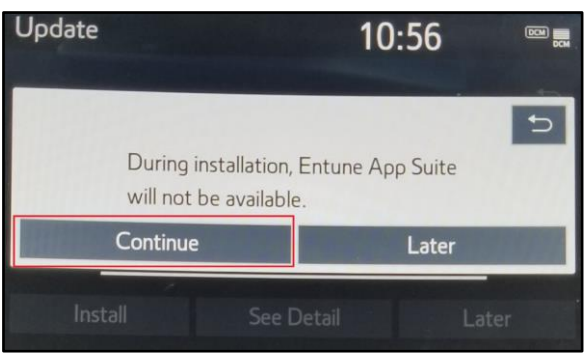

- 7. Once the installation is completed, select OK.
- 8. Confirm that the update is completed by opening an app within the vehicle's App Suite.

#### NOTE

- If the vehicle is equipped with Entune™ 3.0 Audio Plus or Entune™ 3.0 Premium Audio (equipped with an SOS button), continue to step 9.
- If the vehicle is equipped with Entune™ 3.0 Audio (NOT equipped with an SOS button), the process is now completed.

# **Entune 3.0 App Suite Connect**

# **Initialization/Update Procedure (continued)**

9. Obtain the Safety Connect static cling from your service manager and install it on the dash in the applicable location as shown.

## **NOTE**

This static cling is for customer awareness and should NOT be removed prior to customer delivery.

#### **Figure 4. Camry and Camry HV**

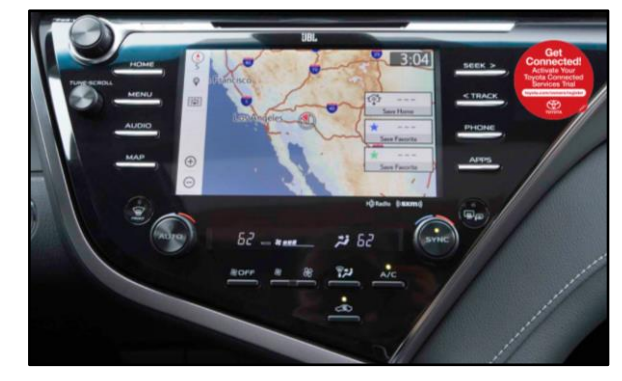

#### **Figure 5. Mirai**

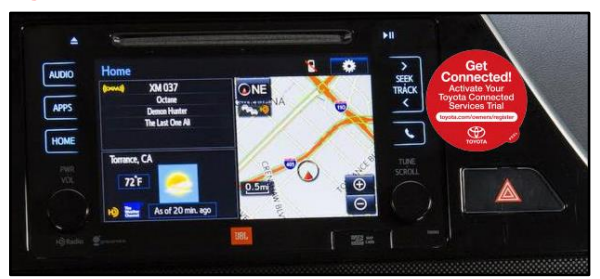

#### **Figure 6. Sienna**

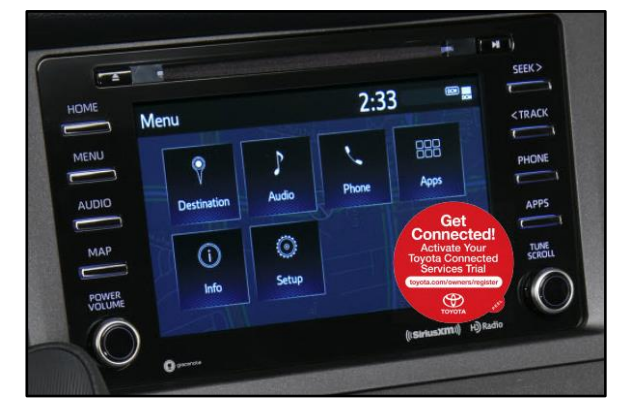